**CONFIGURATION GUIDE**

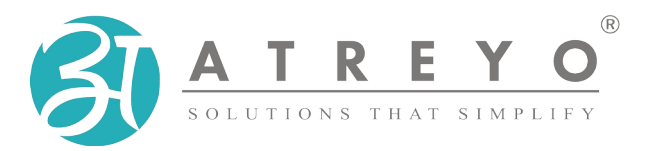

**AG-802**

# **RS232 Gateway with data logger and LTE / GSM**

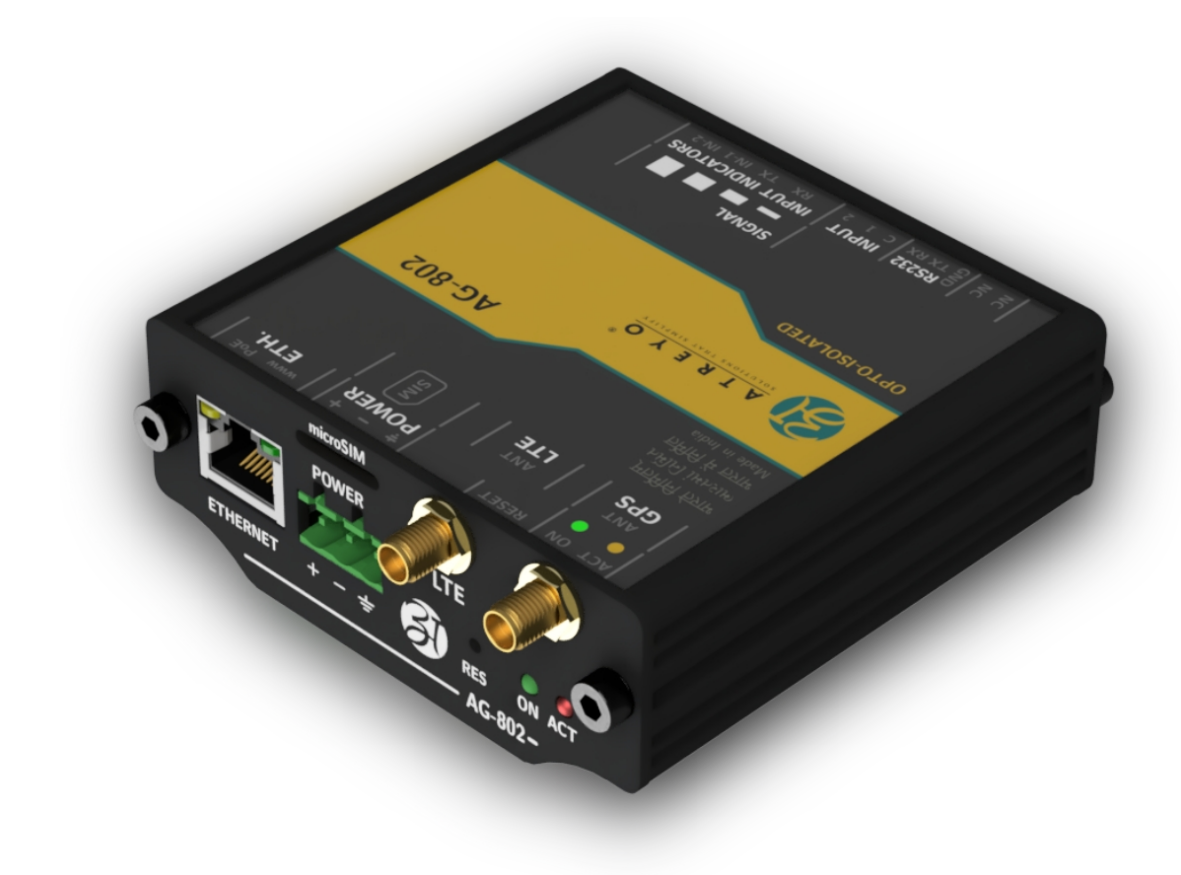

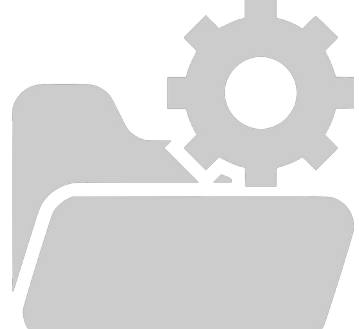

# **Table of content**

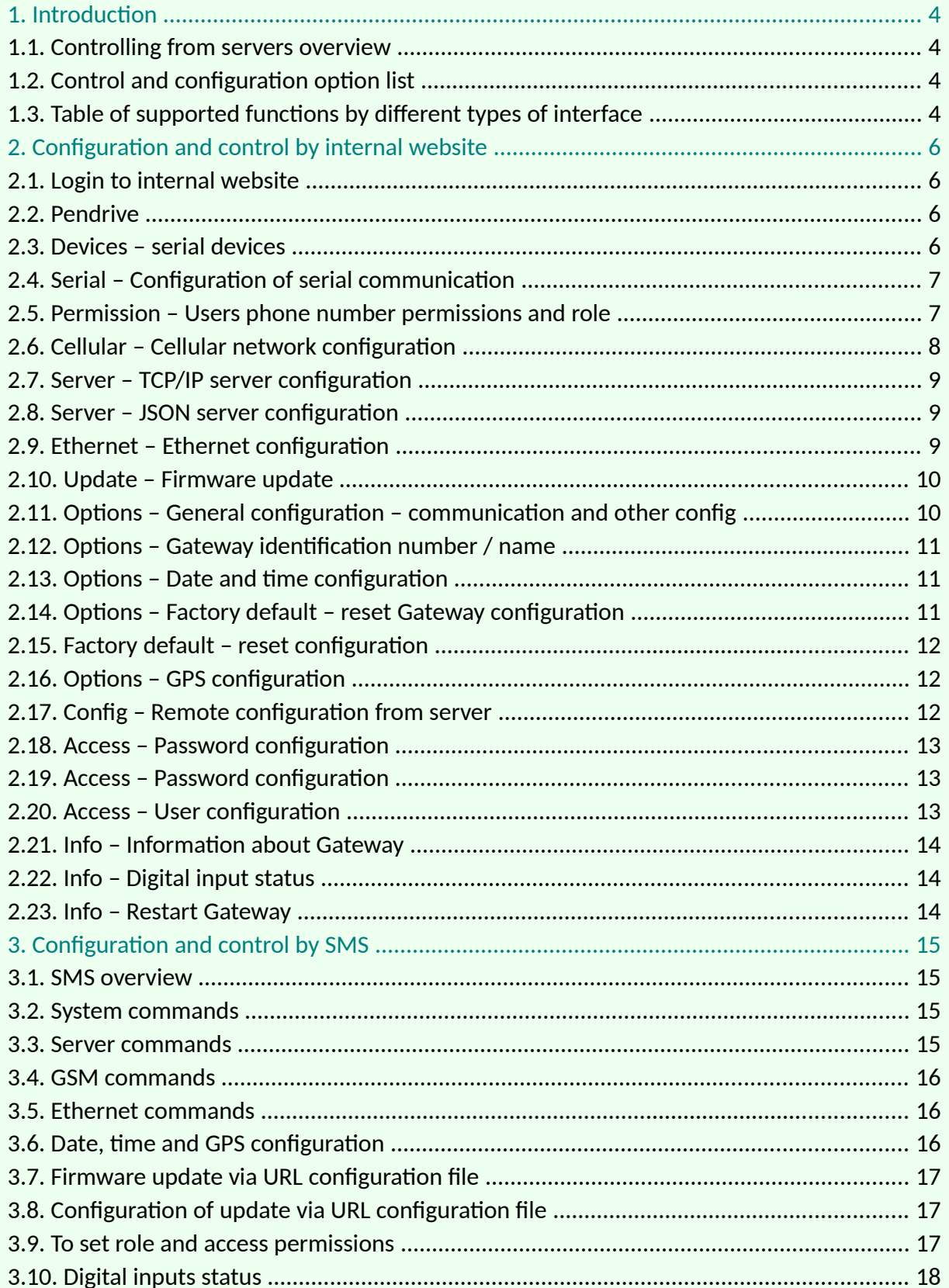

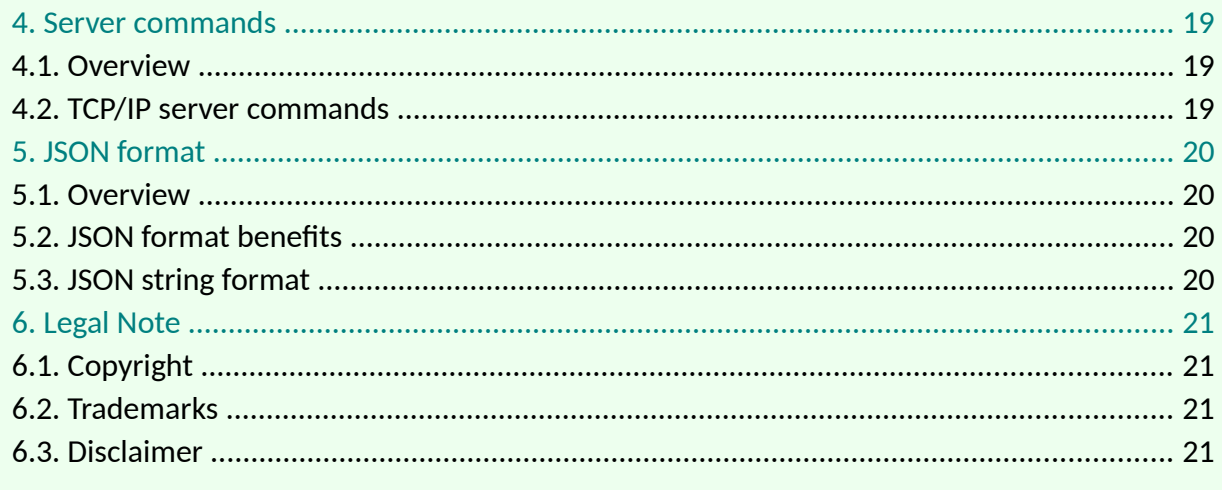

## <span id="page-3-3"></span>**1. Introduction**

The AG-802 is a Gateway dedicated to work with central controlling and monitoring systems. It directly sends data from serial interface RS232 via LTE/GSM or Ethernet1 to the server. Gateway has isolated RS232 interface to communicate with weight scales, energy meters, sensors and any other RS232 devices. It also has an additional data logger function. It uses a USB flash drive for this purpose. In case of communication failure with the server, the gateway keeps a log on a flash drive and sends this data to the server when communication is regained. It can be configured by: internal website, SMS, string from server and configuration file loaded in predefined URL. For accurate time and location it has GPS and RTC.

The AG-802 has alert option with 10 mobile number list for SMS alerts. In superCap models there is power backup with power loss alert facility.

## **1.1. Controlling from servers overview**

<span id="page-3-2"></span>The AG-802 Gateway can be controlled via TCP commands from server. All Modbus queries can be controlled from server. In addition Gateway has support of JSON string format but limited to serial interface. JSON communication is one way communication dedicated mostly to energy meters and sensors. In case of failure of cellular communication, Gateway has capability to store records in internal memory and sending archive data to the server after communication is reestablished for continuous energy monitoring. This option is available only in JSON string format. It is not supported by TCP/IP communication. TCP/IP communication can control all modbus features, send commands and control any device in real time.

## **1.2. Control and configuration option list**

<span id="page-3-1"></span>Gateway can be controlled through:

- Commands from TCP/IP server
- SMS

Configuration of Gateway can be done through:

- Internal website
- Configuration file from URL
- Commands from TCP/IP server
- <span id="page-3-0"></span>• Configuration file from predefined URL

#### **1.3. Table of supported functions by different types of interface**

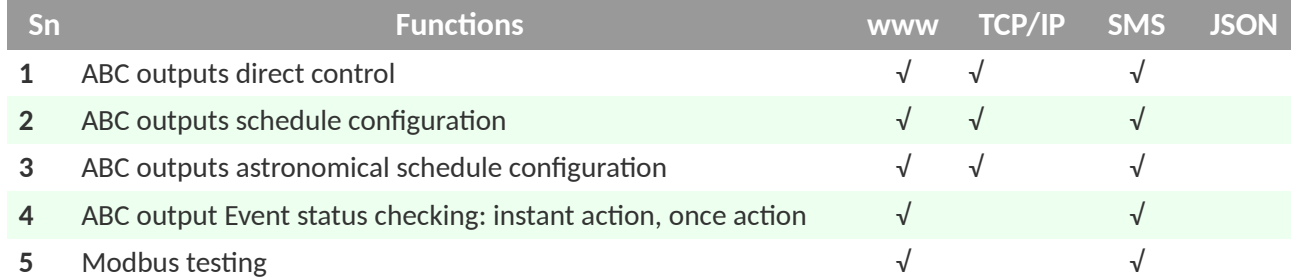

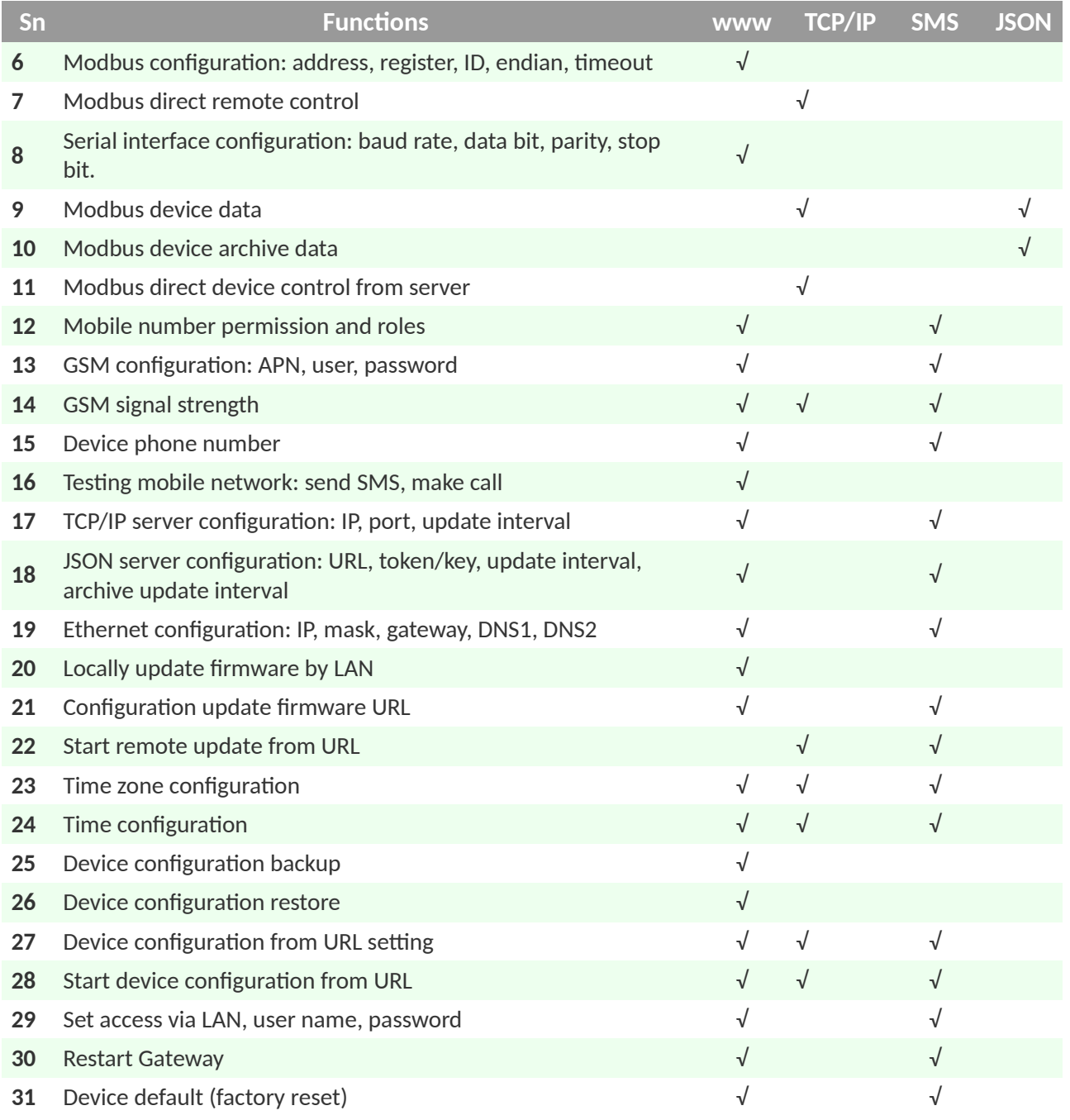

# <span id="page-5-3"></span>**2. Configuration and control by internal website**

#### **2.1. Login to internal website**

<span id="page-5-2"></span>To enter internal website of Gateway make proper LAN connection and in browser address tab enter Gateway IP. The default IP is 192.168.10.50. User name is atreyo and password atreyo. In the main menu are:

- Pendrive for formatting pendrive used for archive
- Devices serial interface log
- Serial configuration serial communication
- Permission permission configuration for mobile numbers
- Cellular GSM, LTE, GPRS configuration like APN, password etc.
- Server server configuration
- Ethernet Ethernet configuration
- Update upload firmware and remote update configuration
- Options for date, time, location, default etc.
- Config backup, restore and remote configuration.
- Access access configurations for internal website
- Info main page with information about model, firmware version etc.

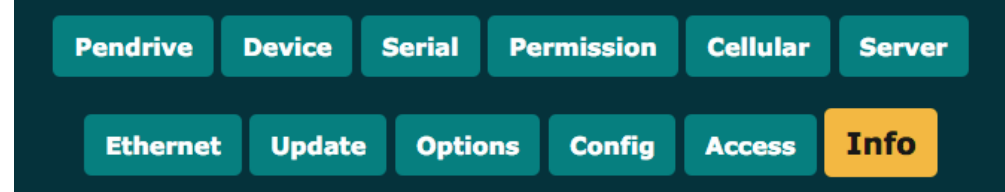

#### **2.2. Pendrive**

<span id="page-5-1"></span>This section is for formatting pendrive in proper way for log. Of course, you can format the flash drive in FAT format on your computer, but it is better to do this in Gateway.

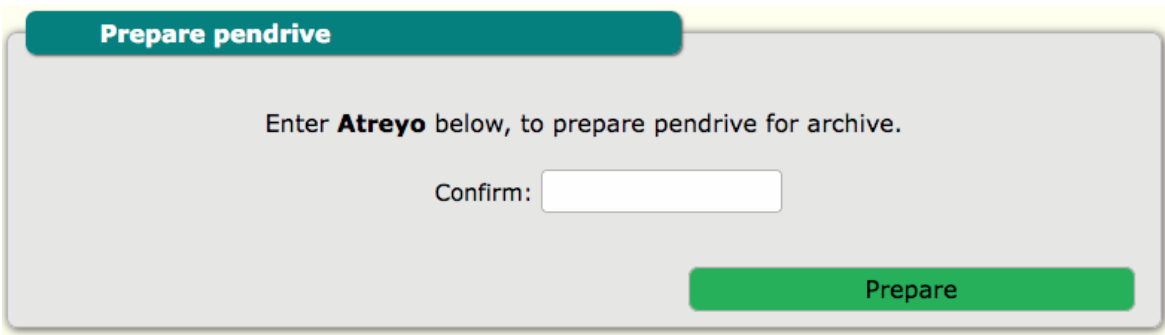

## **2.3. Devices – serial devices**

<span id="page-5-0"></span>Here is a window with the data coming from the serial interface.

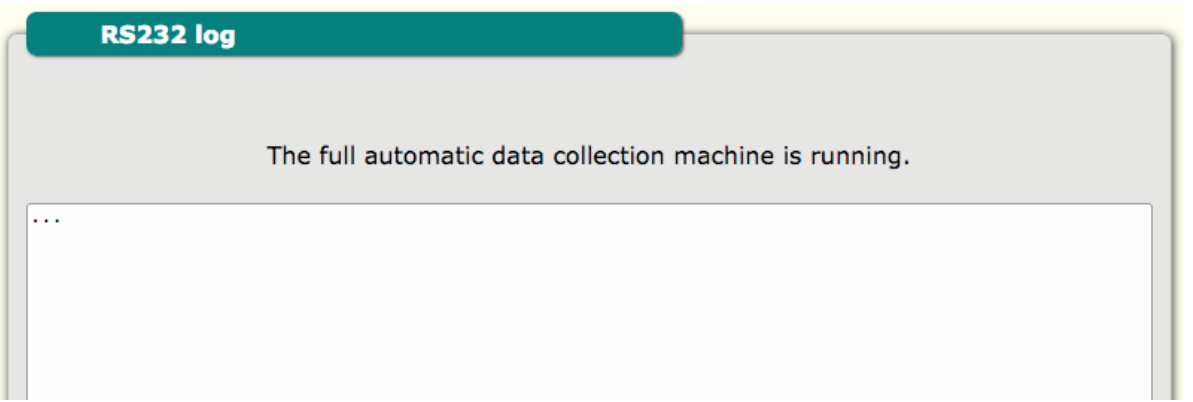

## **2.4. Serial – Configuration of serial communication**

<span id="page-6-1"></span>In this section are RS485 parameter configuration: baud rate, data bit, parity and stop bit.

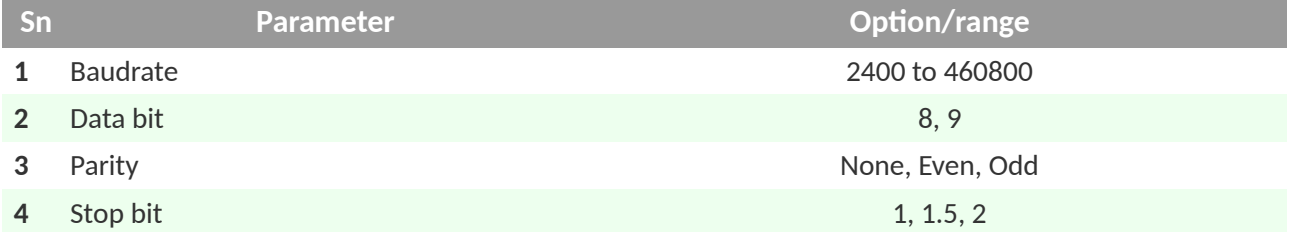

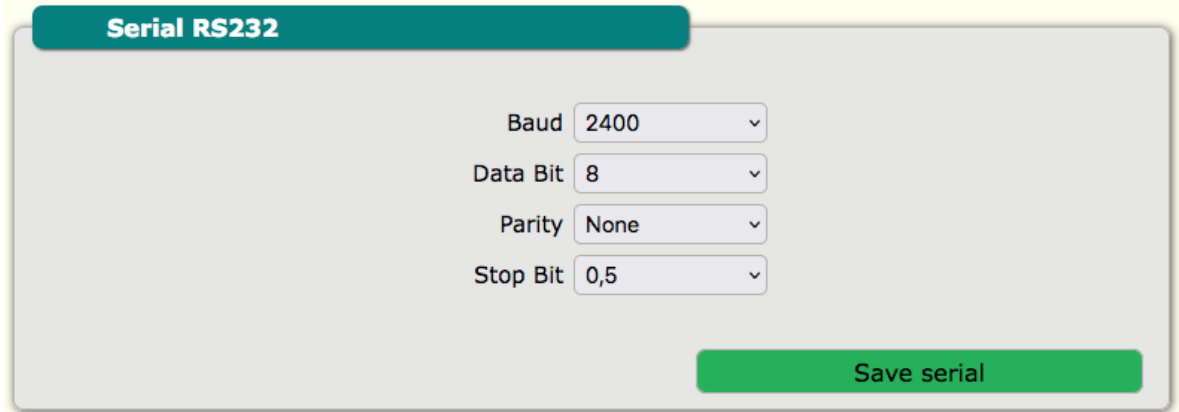

#### **2.5. Permission – Users phone number permissions and role**

<span id="page-6-0"></span>This tab is for permissions of mobile numbers to protect from unauthorised access via SMS commands. By default any number can access Gateway but after input of any number only number from list is able to control Gateway. Mobile number has roles of "normal" and "emergency". Normal role allow to make control of Gateway, and emergency in addition is the emergency number for alerts. In AG-801 digital inputs high status is event for emergency SMS. It is possible to add maximum 13 telephone numbers. Number format with + before country prefix.

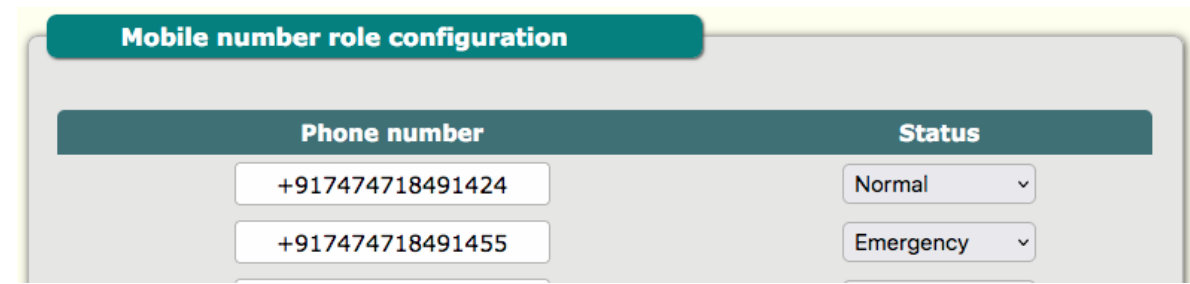

## **2.6. Cellular – Cellular network configuration**

<span id="page-7-0"></span>Configuration for mode of connection. Default is auto. But if you are using a SIM card that has only GPRS available, set the connection type to GPRS. If it has only LTE then select LTE and if it has both then you can leave it at auto.

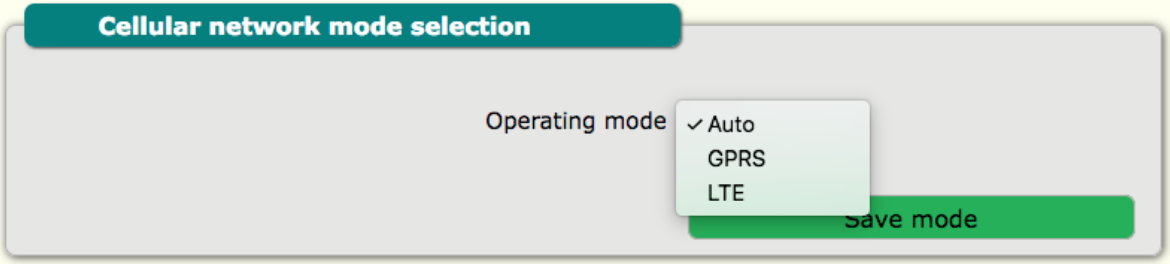

GSM configuration include: APN, user and password.

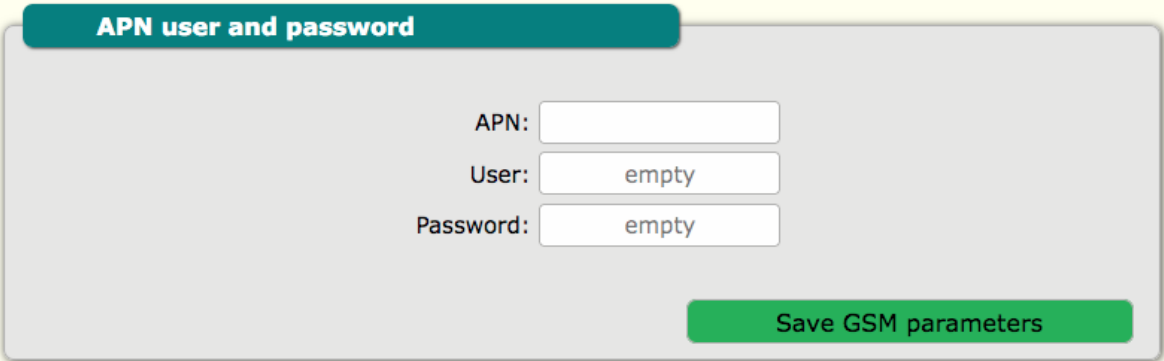

Gateway phone number it is Gateway SIM card phone number. It is not necessary to provide this, but in future this information is accessible by TCP/IP and for maintenance is good practice to add this number.

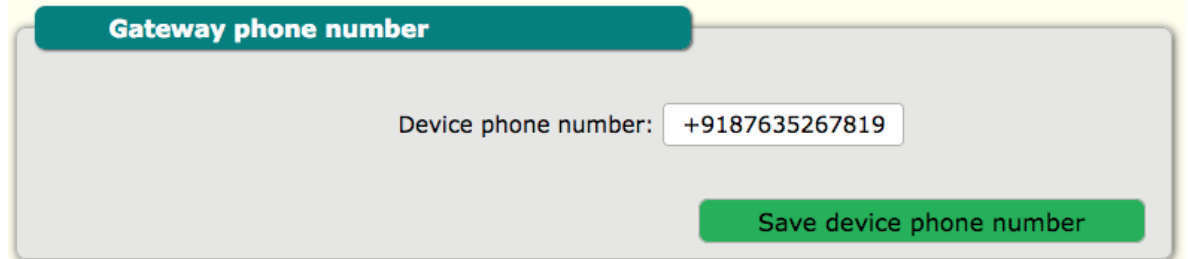

Cellular network testing is for testing of SIM card and network. You can add your number and Gateway will call or send SMS to this number. For this purpose, call and SMS support must be enabled with the mobile operator.

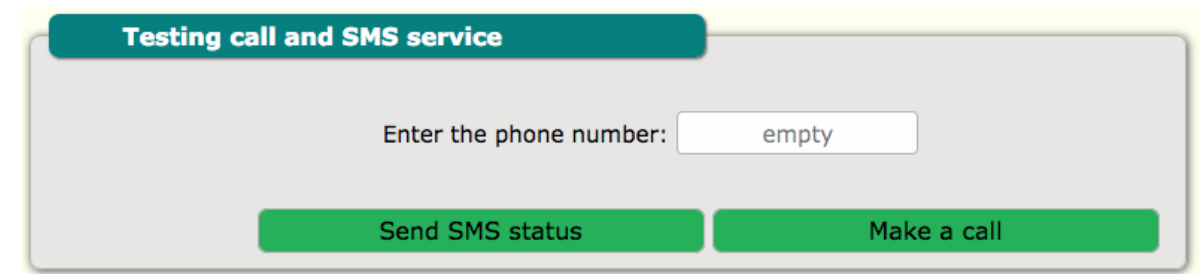

## **2.7. Server – TCP/IP server configuration**

<span id="page-8-2"></span>TCP/IP server configuration section is for configuration of: server IP, server port and update interval.

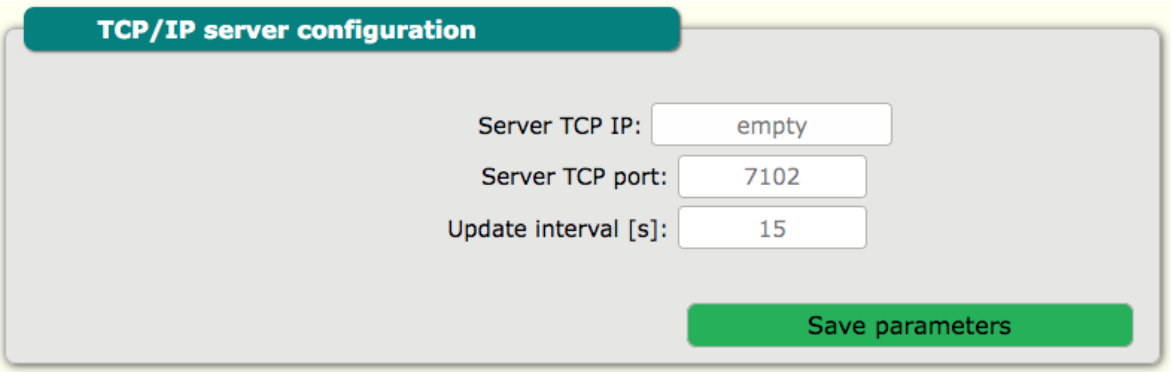

## **2.8. Server – JSON server configuration**

<span id="page-8-1"></span>JSON server configuration section is for configuration of server URL, token/key, update interval and archive update interval.

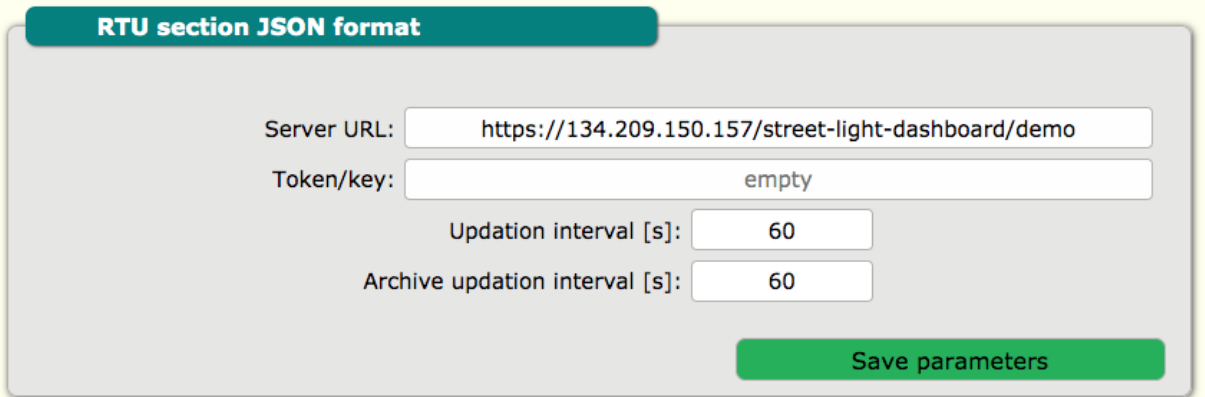

## **2.9. Ethernet – Ethernet configuration**

<span id="page-8-0"></span>Ethernet configuration for LAN. Default value is:

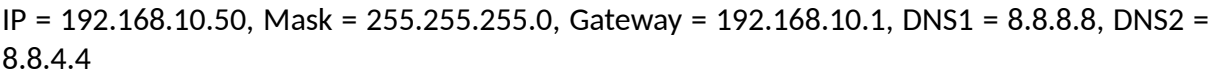

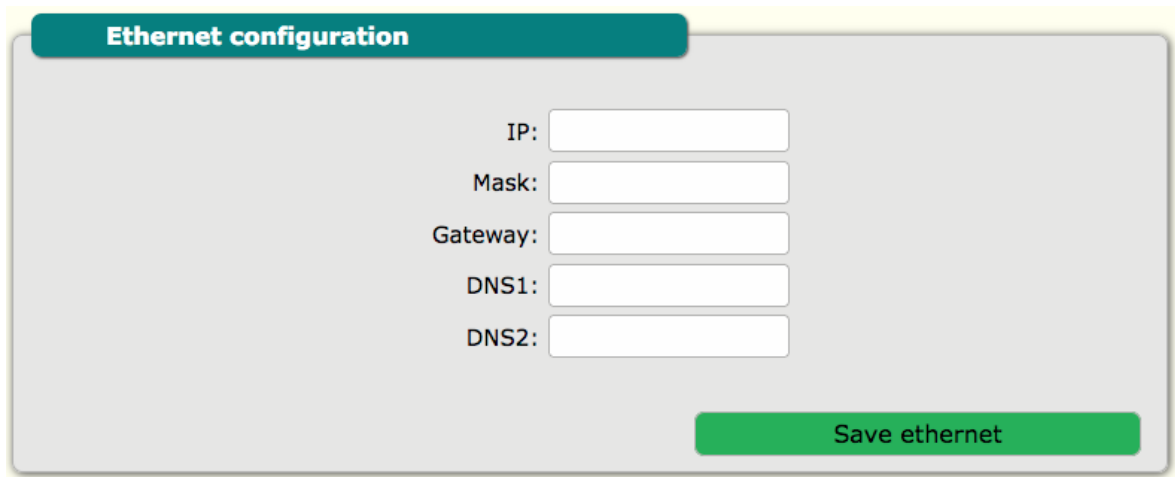

#### **2.10. Update – Firmware update**

<span id="page-9-1"></span>This section is for firmware update. The Gateway can update firmware from remote URL and locally direct by uploading BIN file with proper firmware. To load firmware click load firmware file and select firmware. After loading Gateway will automaticity restart. Firmware update in normal condition will not reset configuration.

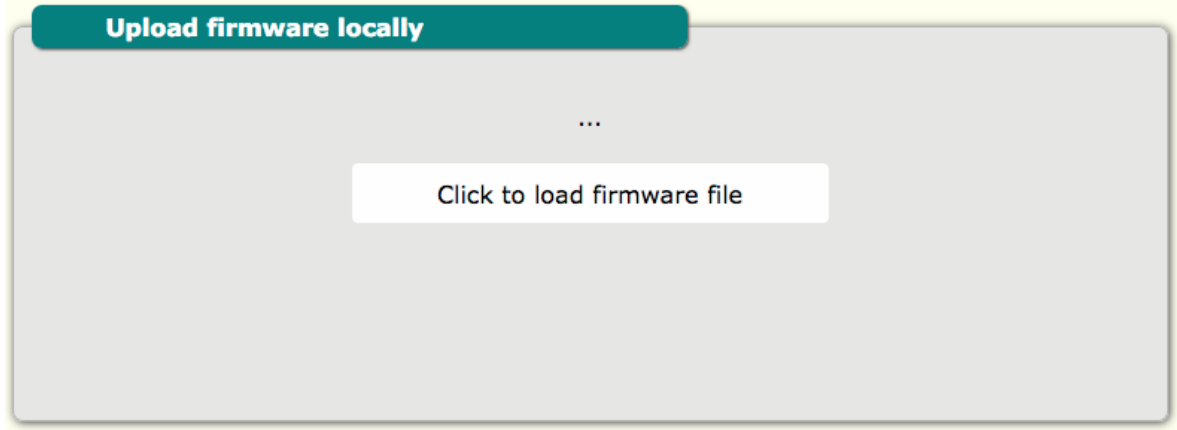

Remote file update configuration is for update from server. It is possible to start update from server by click "update" button or remotely by TCP/IP string from server.

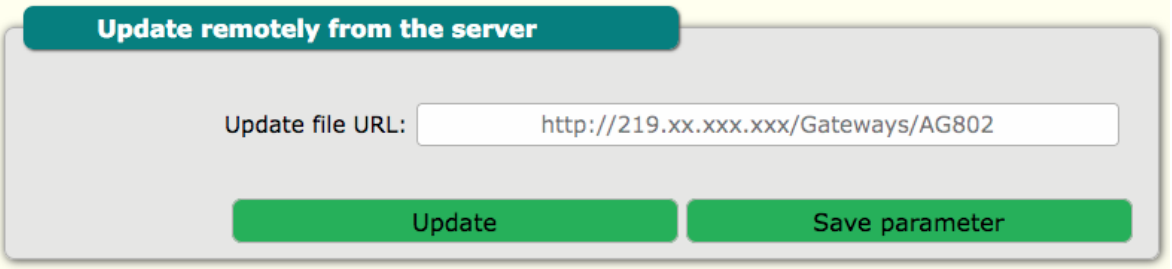

#### **2.11. Options – General configuration – communication and other config**

<span id="page-9-0"></span>This section is for general configuration. Time zone configuration and enable/disable GSM network. Also here is an option to synchronize the Gateway RTC time with NTP servers. You can choose between LTE/GSM NTP server and LAN NTP server and none. LAN NTP server can be used when your network is not connected to the Internet. Then we should run the NTP server on the local server. In addition, the time can be set via SMS or commands from the server.

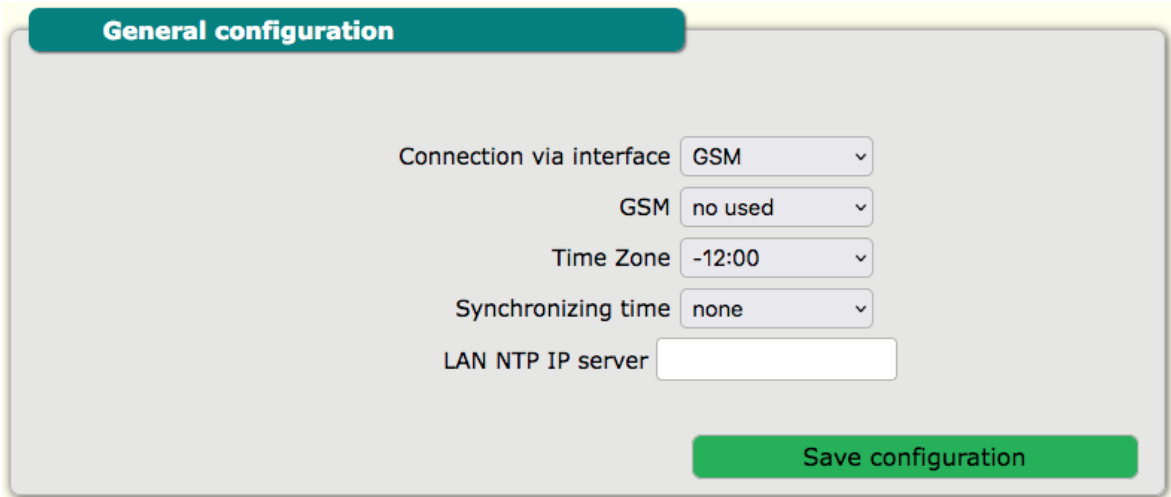

## **2.12. Options – Gateway identification number / name**

<span id="page-10-2"></span>This is an option for additional identification of the device from the server side. You can enter your device ID here.

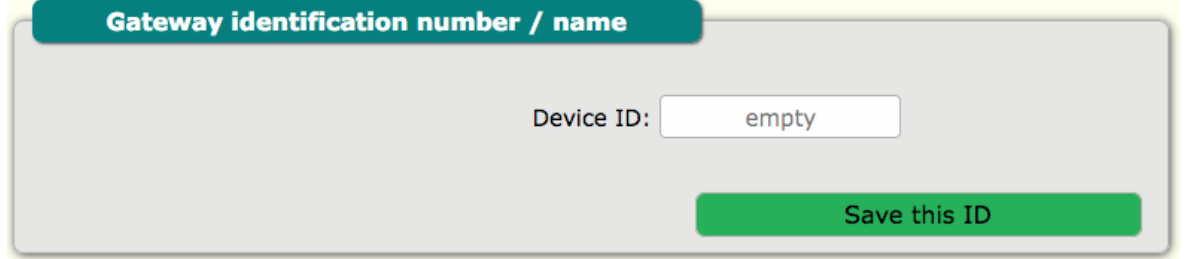

## **2.13. Options – Date and time configuration**

<span id="page-10-1"></span>This section is for configuration of real time clock in Gateway. The time is taken from the time that is currently set on the computer.

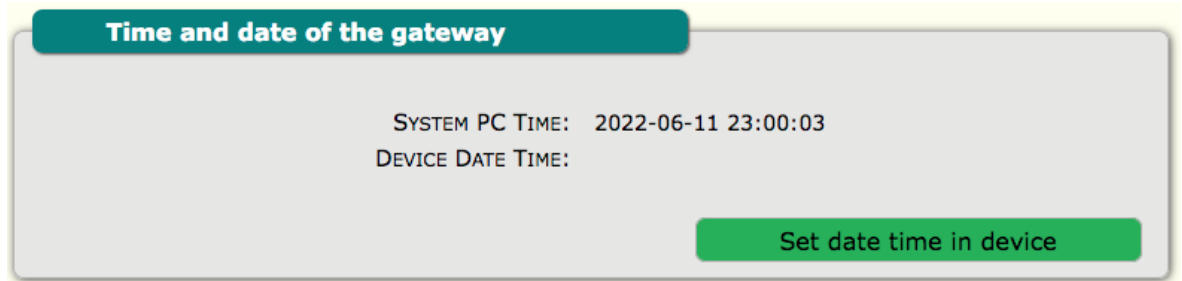

## **2.14. Options – Factory default – reset Gateway configuration**

<span id="page-10-0"></span>This section is for configuration real time clock in Gateway. The time is taken from the time that is currently set on the computer.

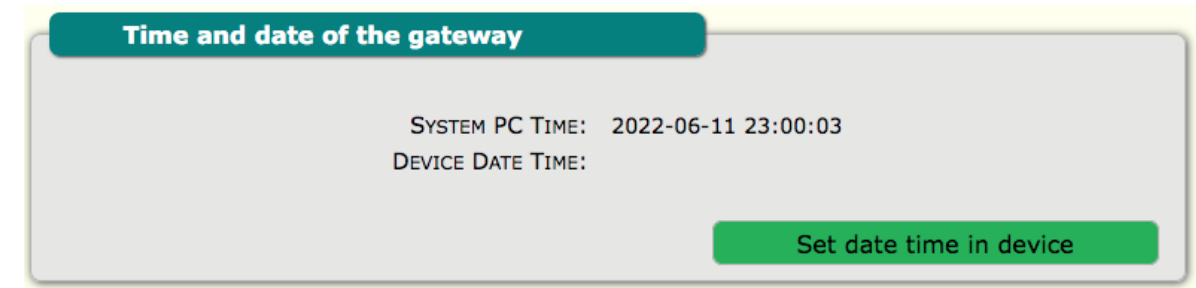

## **2.15. Factory default – reset configuration**

<span id="page-11-2"></span>To make default all configurations of Gateway for safety reason type "Atreyo" in the tab and press "set default values".

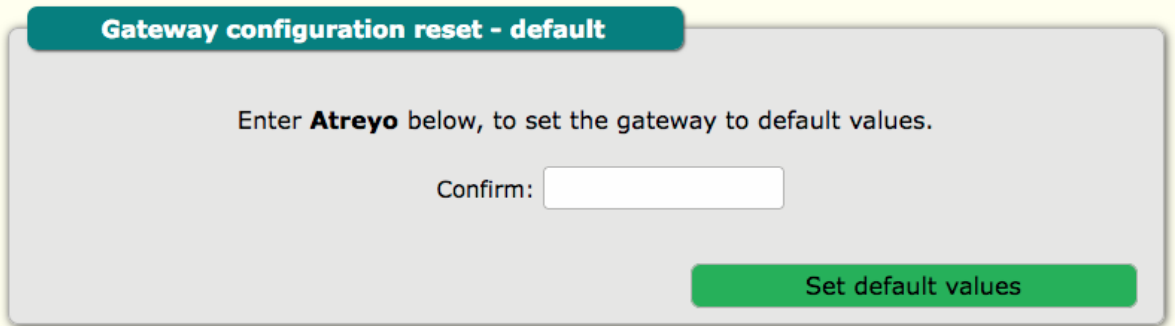

## **2.16. Options – GPS configuration**

<span id="page-11-1"></span>Device GPS location tab is for configuration of Gateway location. In AG-802 there is inbuilt GPS but some time in case of problems with the GPS signal need to be selected "Manual GPS ON". This is necessary for the correct configuration of the astronomical schedule.

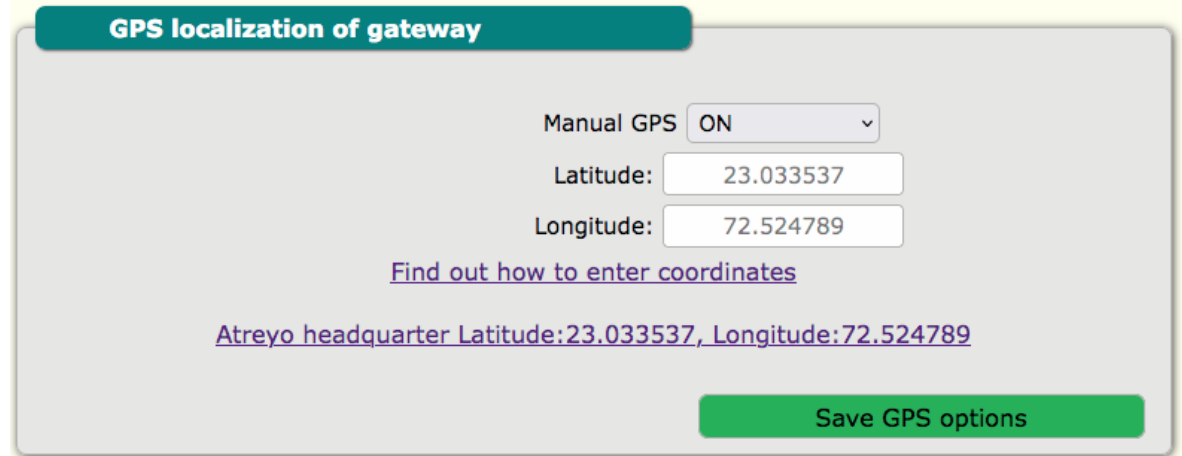

## **2.17. Config – Remote configuration from server**

<span id="page-11-0"></span>To backup all configuration of Gateway use this tab. Configuration file has checksum do not edit configuration file manually. Use dedicated Atreyo software.

**Backup configuration** 

#### Download configuration file

For loading previous saved configuration from computer, select and load file:

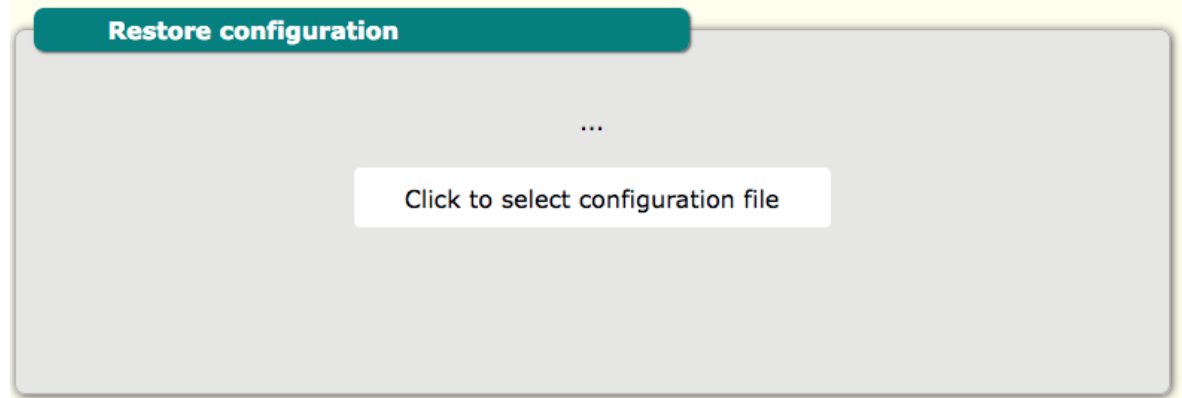

## **2.18. Access – Password configuration**

<span id="page-12-2"></span>This tab is for configuring URL of remote file with Gateway configuration. By clicking "get configuration" URL device will update from remote file.

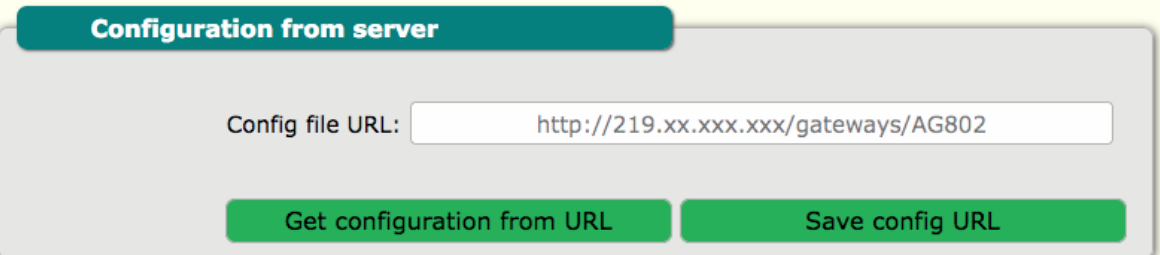

## **2.19. Access – Password configuration**

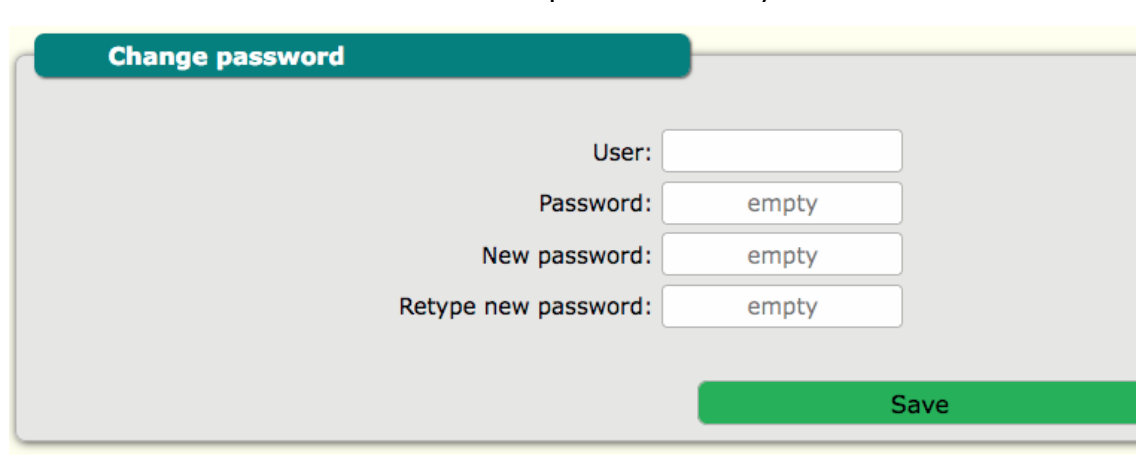

<span id="page-12-1"></span>This section is for internal website. Default password is atreyo.

## **2.20. Access – User configuration**

<span id="page-12-0"></span>For user change. Default user is atreyo.

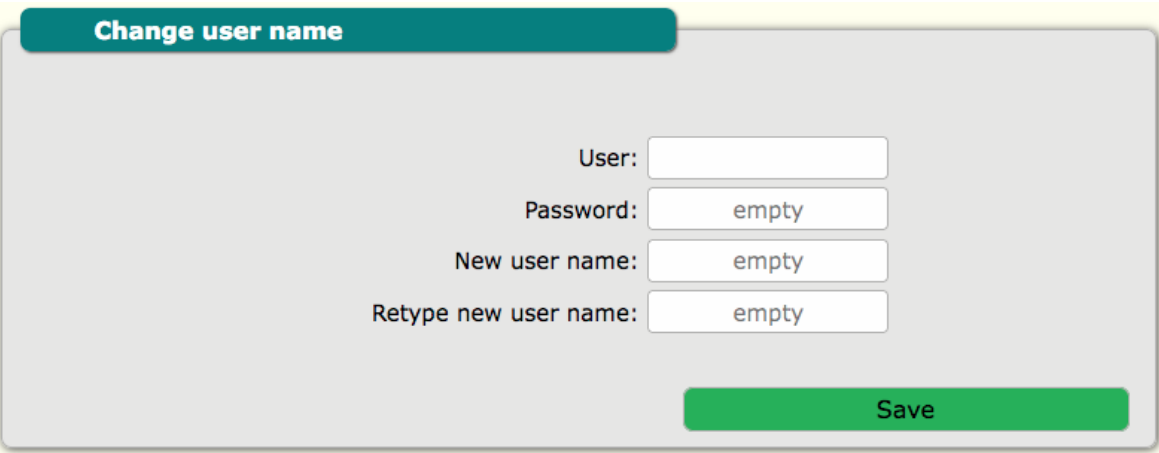

## **2.21. Info – Information about Gateway**

<span id="page-13-2"></span>This is information screen about AG-802

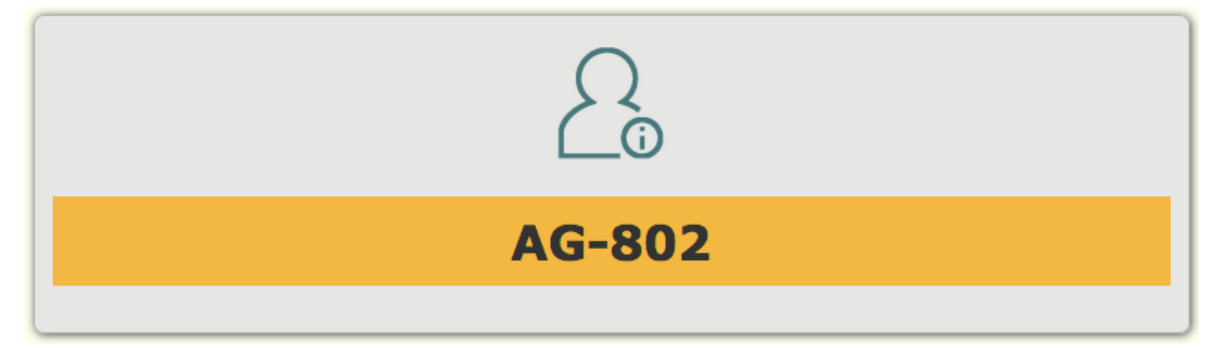

## **2.22. Info – Digital input status**

<span id="page-13-1"></span>In this tab from info section can test digital input status.

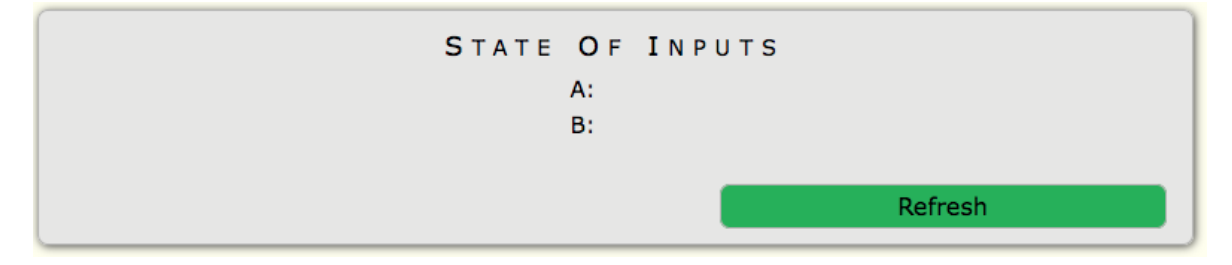

## **2.23. Info – Restart Gateway**

<span id="page-13-0"></span>By this tab you can restart Gateway.

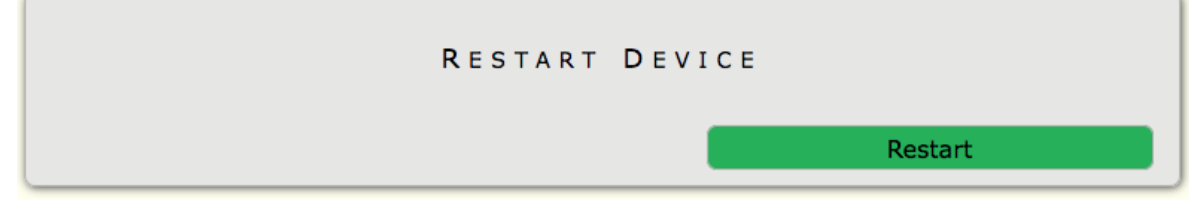

# <span id="page-14-3"></span>**3. Configuration and control by SMS**

### **3.1. SMS overview**

<span id="page-14-2"></span>Many functions of the Gateway can be controlled by SMS commands. Remember that the SMS function is available from your cellular operator in the SIM in Gateway. Gateway responds to each command with an SMS informing that it will execute the command. SMS commands in server address configuration and password configuration are case sensitive. For all other commands it is case insensitive. The Gateway after processing command will send reply by SMS with confirmation.

## <span id="page-14-1"></span>**3.2. System commands**

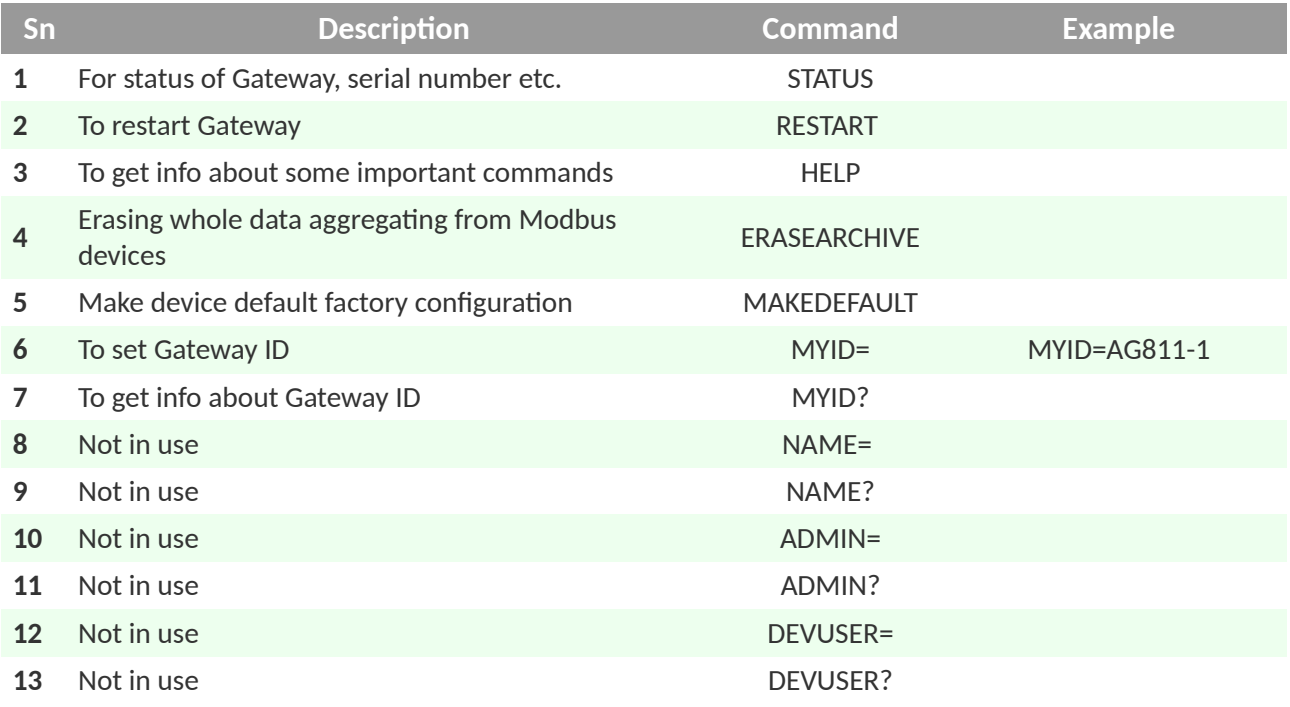

#### <span id="page-14-0"></span>**3.3. Server commands**

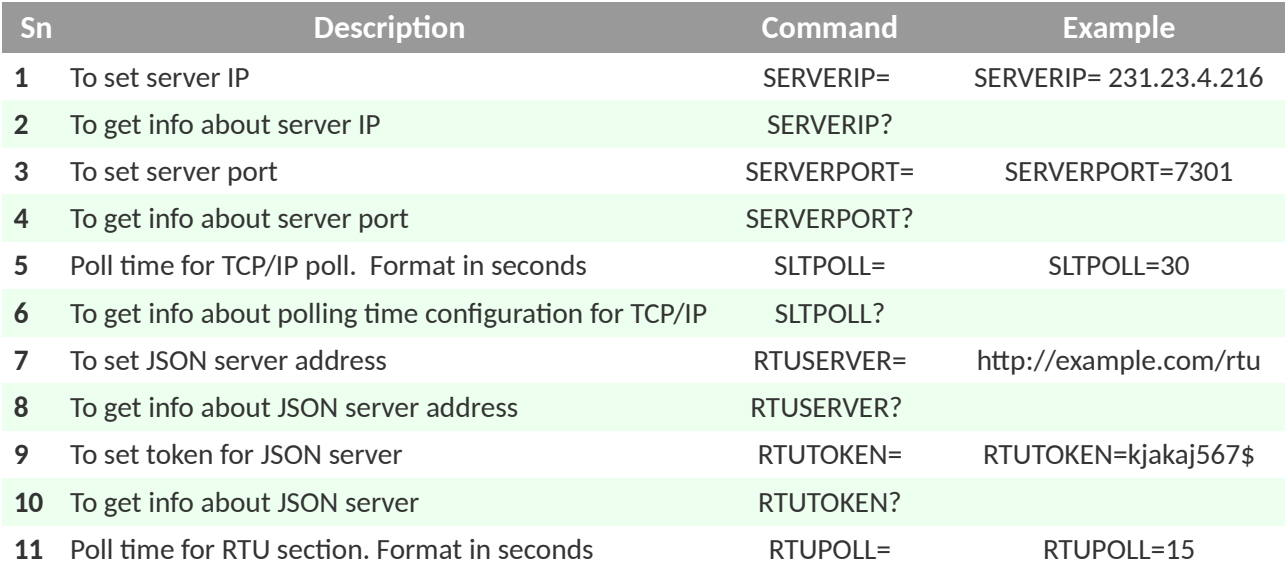

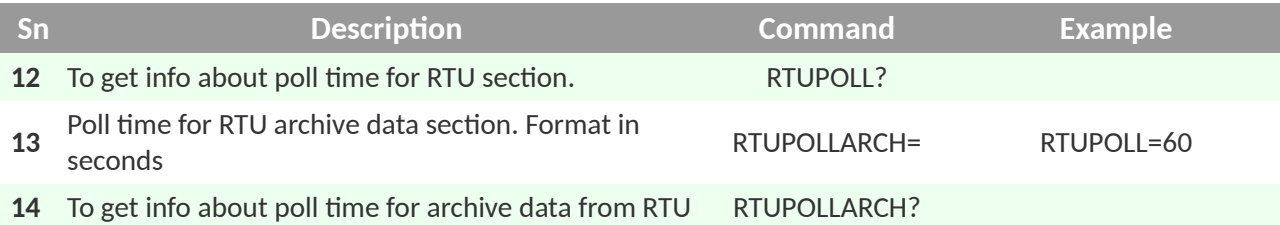

## <span id="page-15-2"></span>**3.4. GSM commands**

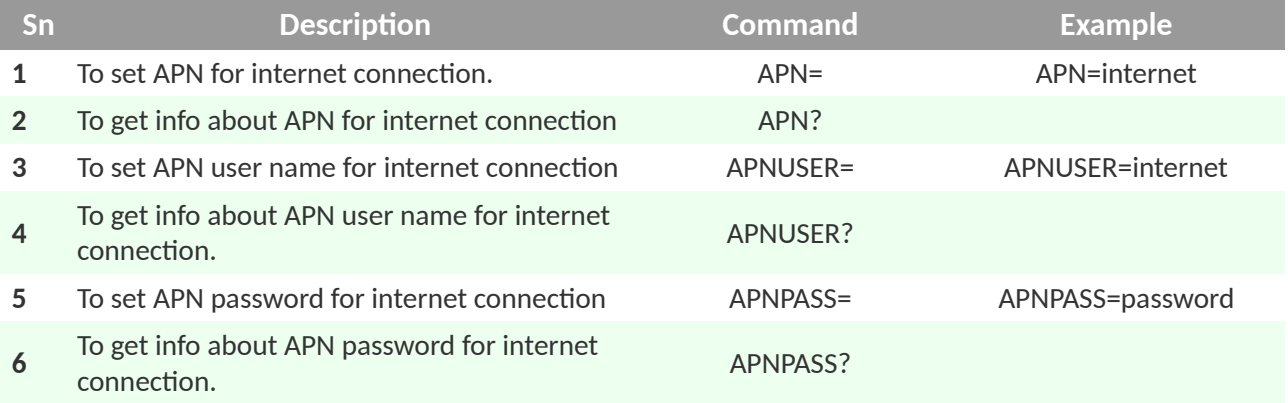

## <span id="page-15-1"></span>**3.5. Ethernet commands**

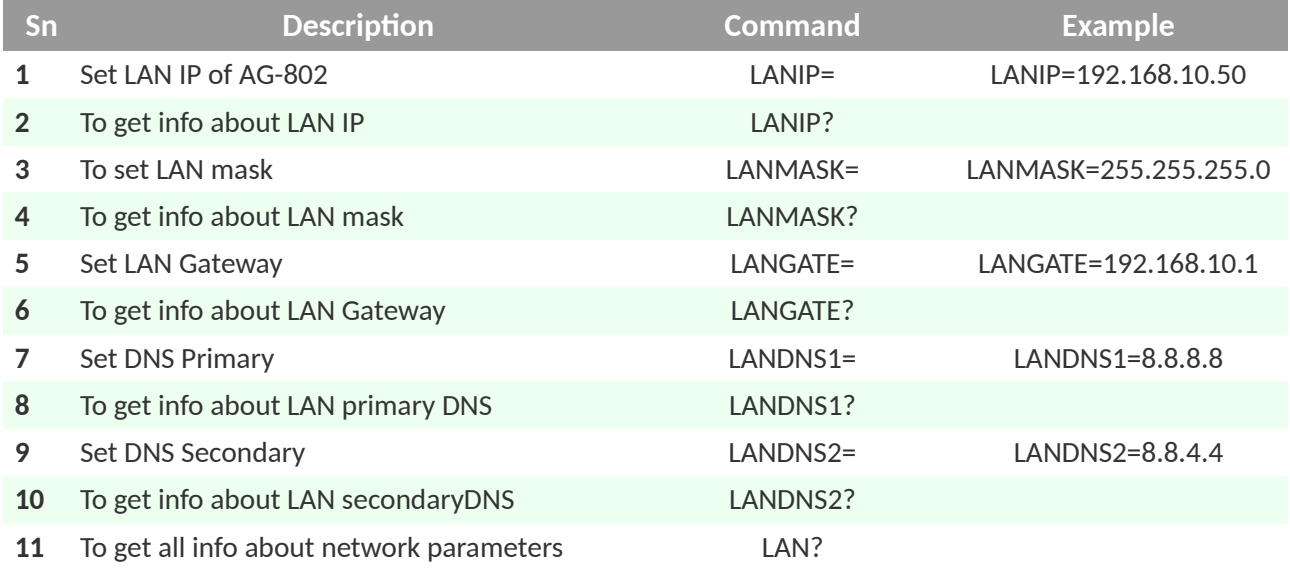

## <span id="page-15-0"></span>**3.6. Date, time and GPS configuration**

![](_page_15_Picture_308.jpeg)

![](_page_16_Picture_277.jpeg)

## <span id="page-16-2"></span>**3.7. Firmware update via URL configuration file**

![](_page_16_Picture_278.jpeg)

## <span id="page-16-1"></span>**3.8. Configuration of update via URL configuration file**

![](_page_16_Picture_279.jpeg)

## **3.9. To set role and access permissions**

<span id="page-16-0"></span>After the default configuration of the device has an empty list, when someone adds a mobile number, this number gives the permission to add another one. (website config)

![](_page_16_Picture_280.jpeg)

# **3.10. Digital inputs status**

<span id="page-17-0"></span>![](_page_17_Picture_39.jpeg)

## <span id="page-18-2"></span>**4. Server commands**

#### **4.1. Overview**

<span id="page-18-1"></span>Gateway's main real time communication format is TCP/IP. All ON/OFF, digital inputs, most of other functions and configurations can be done from server by this protocol. The string format is small to provide quick response from Gateway. In the TCP/IP format it is possible to control Modbus interface from server.

## **4.2. TCP/IP server commands**

<span id="page-18-0"></span>Server command are in separate API document. Go to [product page](https://www.atreyo.in/en/products/industrial-products/protocol-gateways/rs232-logger-gateway-AG-802) for download

# <span id="page-19-3"></span>**5. JSON format**

#### **5.1. Overview**

<span id="page-19-2"></span>The gateway is capable of sending the Modbus slave device's data to the server in JSON string format. The implementation of JSON is a very easy task on server side.

## **5.2. JSON format benefits**

- <span id="page-19-1"></span>• Easy to use and interpret data
- Have built in device id and time stamp for easy traceability
- Faster data parsing
- Archive data availability

## **5.3. JSON string format**

<span id="page-19-0"></span>The JSON string format is provided in separate document.

## <span id="page-20-2"></span>**6. Legal Note**

## <span id="page-20-1"></span>**6.1. Copyright**

Copyright © 2022 Atreyo Research and Development LLP. This technical specification is protected under national and international copyright laws. No part of this user manual may be reproduced, distributed, translated, or transmitted in any form or by any means, electronic or mechanical, including photocopying, recording, or storing in any information storage and retrieval system, without the prior written permission of Atreyo Research and Development LLP. Copy or use any part of this specifications is prohibited without the prior written permission from the Atreyo Research and Development LLP. Atreyo Research and Development LLP shall not unreasonably withhold or deny such consent but shall be entitled to receive additional equitable remuneration in connection with its grant of consent.

## <span id="page-20-0"></span>**6.2. Trademarks**

Atreyo and the Atreyo logo are registered trademarks of Atreyo Research and Development LLP.

All other trademarks and copyrights are the property of their respective owners.

## **6.3. Disclaimer**

<span id="page-20-3"></span>All dimensions mentioned in the drawings are not to scale and may vary/differ due to construction contingencies and site conditions which are subject to change as may be decided by the company.

• The specifications and amenities mentioned in this document and promotional documents are only representational and informative. The descriptions in this specification are based on the default configuration of your device.

• Images used in this specification may differ in appearance from the actual product.

• The Atreyo Research and Development LLP reserves rights to make additions, deletions, alterations or amendments as and when it deems fit and proper, without any prior notice.

**Atreyo Research & Development LLP**

**+91 9727741417 info@atreyo.in**

414, Sunrise Mall, Mansi Circle, Vastrapur Ahmedabad 380015, India